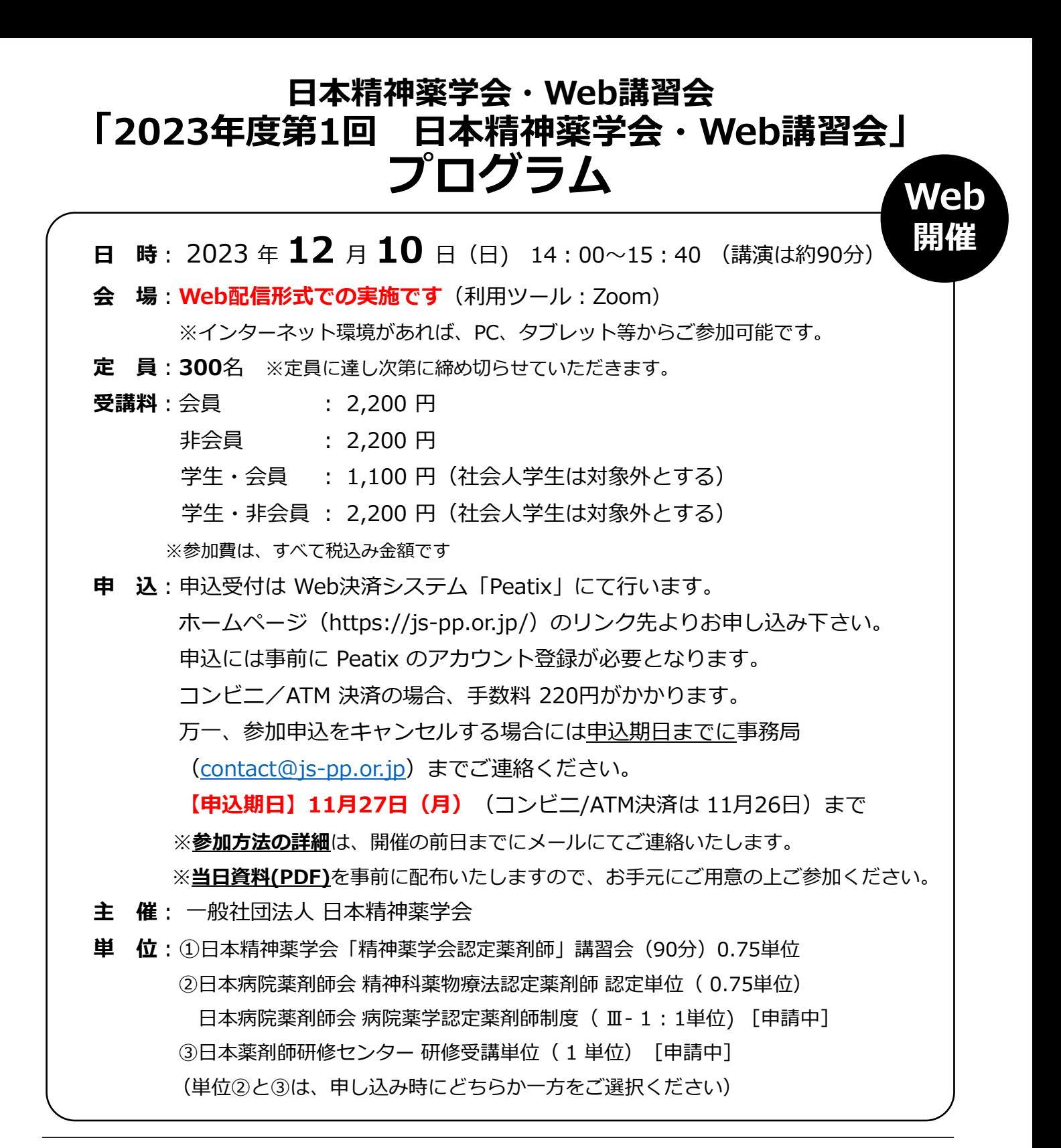

14:00~14:05 **開会の挨拶**

(敬称略)

14:05~15:35 (講演) (90分 \*質疑応答を含む)

『服薬指導に活かす認知行動療法:エビデンスと実践スキル演習**』**

日本認知療法・認知行動療法学会理事長/慶應義塾大学医学部 准教授 高藤澤 大介

#### 15:35~15:40 **閉会の挨拶・キーワード報告**

\*なお、都合によりプログラムの内容が変更となる場合もありますので、予めご了承下さい。

# **日本精神薬学会・Web講習会 受講にあたってのご案内**

#### **1.受講までの流れ**

- ① 申込受付は Web決済システム「Peatix」にて行います。学会HPのリンク先より申し込みください。 申込には事前に Peatix のアカウント登録が必要となります。受講料の決済は、クレジットカード、コ ンビニ/ATM、PayPal が選択できます(コンビニ/ATM 決済の場合には、手数料 220円がかかりま す)。
- ② 申込受付が確認できましたら、開催日の1週間前を目途に受講のご案内メールを送信いたします。事 前配布資料がある場合もメール添付にてお送りいたします。なお、ご案内メールがフィルタされてし まうケースがみられるため、お申込みの際のメールアドレスはなるべく**携帯メール以外のメールアド レス**でお申し込みください(@js-pp.or.jp および@zoom.us ドメインのメールが届くように設定を してください)。
- ③ 当日はZoomを利用してご受講いただきます。②の受講のご案内メールとは別にログイン用のリンク が記載されたメールが届きますので、メールに記載されたリンクをクリックし、Zoomアプリよりロ グインしてください(「別紙①」をご参照ください)。 講習会の前日及び開始1時間前にもリマイン ドメールが届きます。Zoomを初めてご利用になる方は、事前に以下のURLよりアプリのダウンロー ドをお願いします。

### **https://zoom.us/download**

### **2.ご参加にあたってのお願い**

#### **【通信環境について】**

- 安定したネットワーク環境(光回線、CATV、ADSL等)でご受講ください。
- 安定した視聴には下り1.5Mbps程度以上の通信速度が必要になります。下記URLより、視聴環境をご確 認ください。

#### **https://speedtest.gate02.ne.jp/**

- スマートフォン、タブレットから参加される場合、4G LTE 通信で視聴されるとデータ容量を大量に消 費してしまいますので、必ずWi-Fiに接続されていることを確認の上、ご参加ください。
- 通信環境の確認および端末の動作検証については、各自にて行ってください。
- 通信環境や端末の不具合などにより、講習会に参加できなかった場合や受講に不具合が生じた場合、一 切責任は負いません。

#### **【講習会当日について】**

- **当日は講習会開始の10分前を目途に入室処理を開始いたします。**なるべくそれまでに、ログイン用の リンクをクリックして、Zoomアプリよりログインして頂きますようお願いします。
- 質疑はZoomの「Q&A」の機能を使用して行います。操作方法については「別紙②」をご覧ください。
- 講演の録音、録画、スクリーンショットは固く禁止いたします。

#### **【講習単位について】**

- Web講習会へのログイン・ログアウトの履歴管理をさせて頂きます。講習会開始後はログインを継続 して頂きますようお願いいたします。
- 講演開始後のログインおよび講演途中のログアウトは単位認定の対象外とさせて頂きます。
- 単位は受講申し込みをされた方に対して配布いたします。
- 日本薬剤師研修センターの単位を希望される場合には、ご自身の薬剤師研修・認定電子システム (PECS)への登録が必要になります。詳細につきましては、日本薬剤師研修センターのホームページ をご確認下さい。
- **当日の講演中にキーワードの提示がありますので忘れずに書き留めてください。**講習会終了時にキー ワードの報告をして頂きます(「別紙③」をご参照ください)。報告頂いたキーワードがすべて合致し た方にのみ単位を配布いたします。

Zoomによる受講などについてご不明な点がございましたら、 下記連絡先までお問い合わせください。 **問い合わせ先:企画委員会 担当 宮浦淳一(pharm@yagotohp.jp)**

# **別紙① ログインの方法(Windowsの場合)**

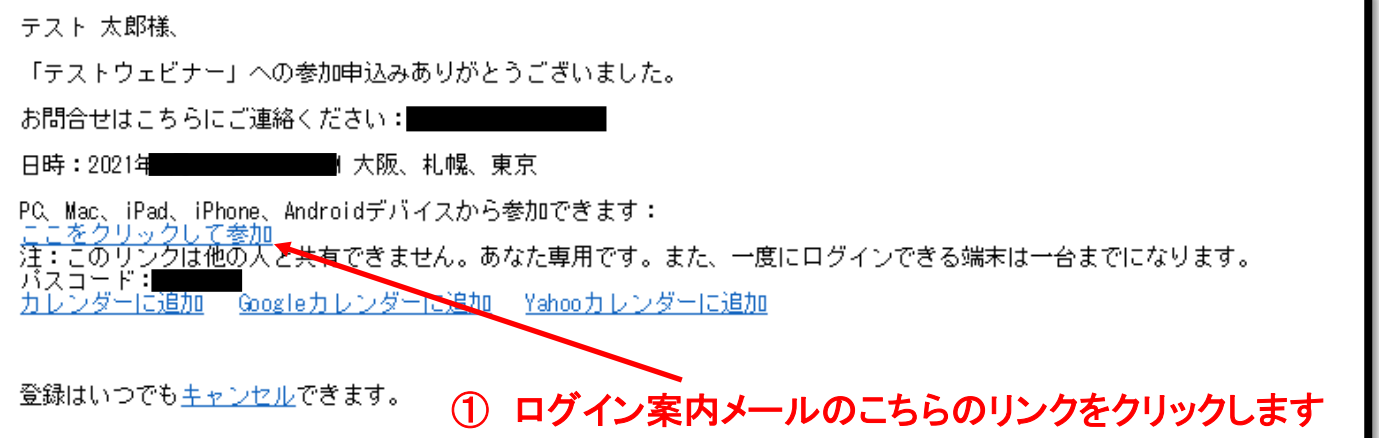

\* ログイン案内メールは**HTML**形式で送られてきます。 リンクがうまく表示されない場合には、メールを**HTML**形式で表示できるように設定して 下さい。(それでも表示されない場合には、問い合わせ先までご連絡下さい)

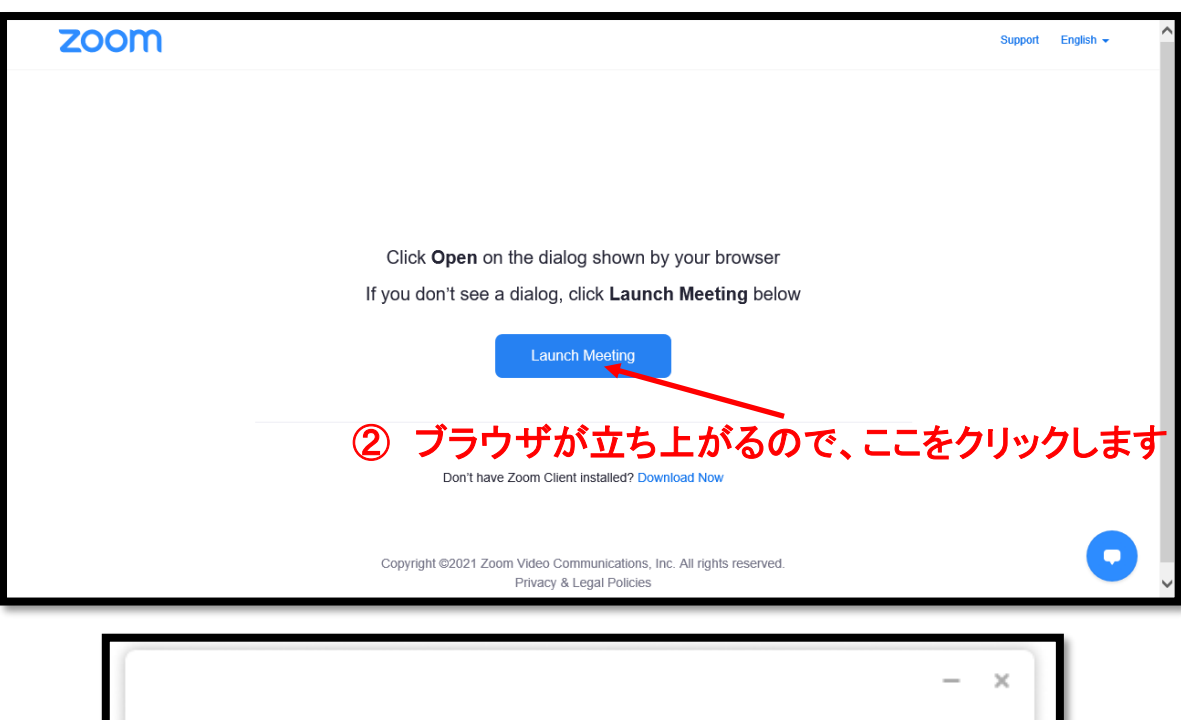

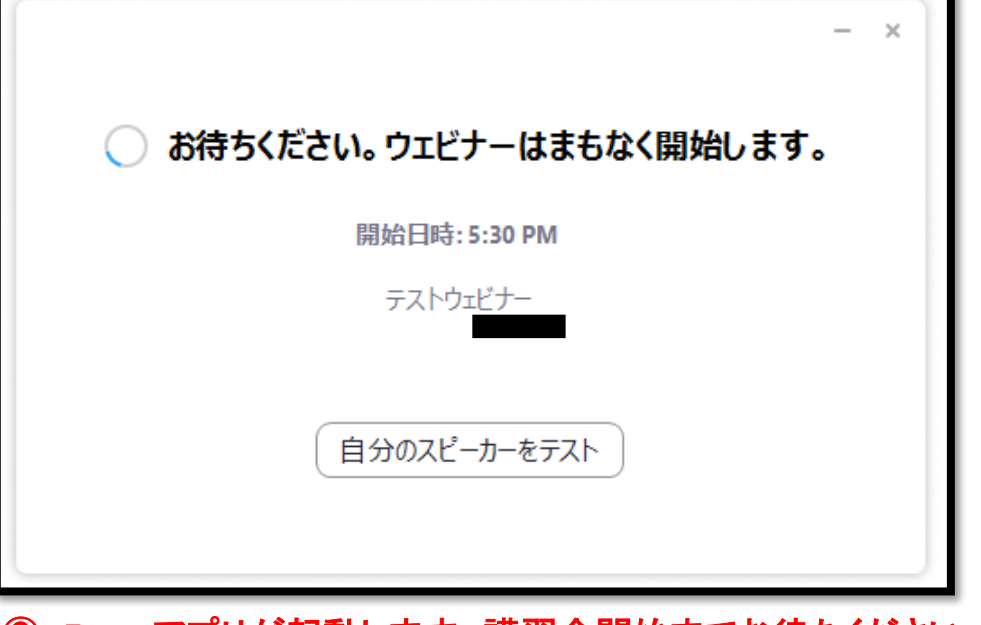

③ **Zoom**アプリが起動します。講習会開始までお待ちください \*講習会開始**10**分前を目途にログイン処理を行いますので、それまでは この状態でお待ちください。

# **別紙② 質疑の方法(Windowsの場合)**

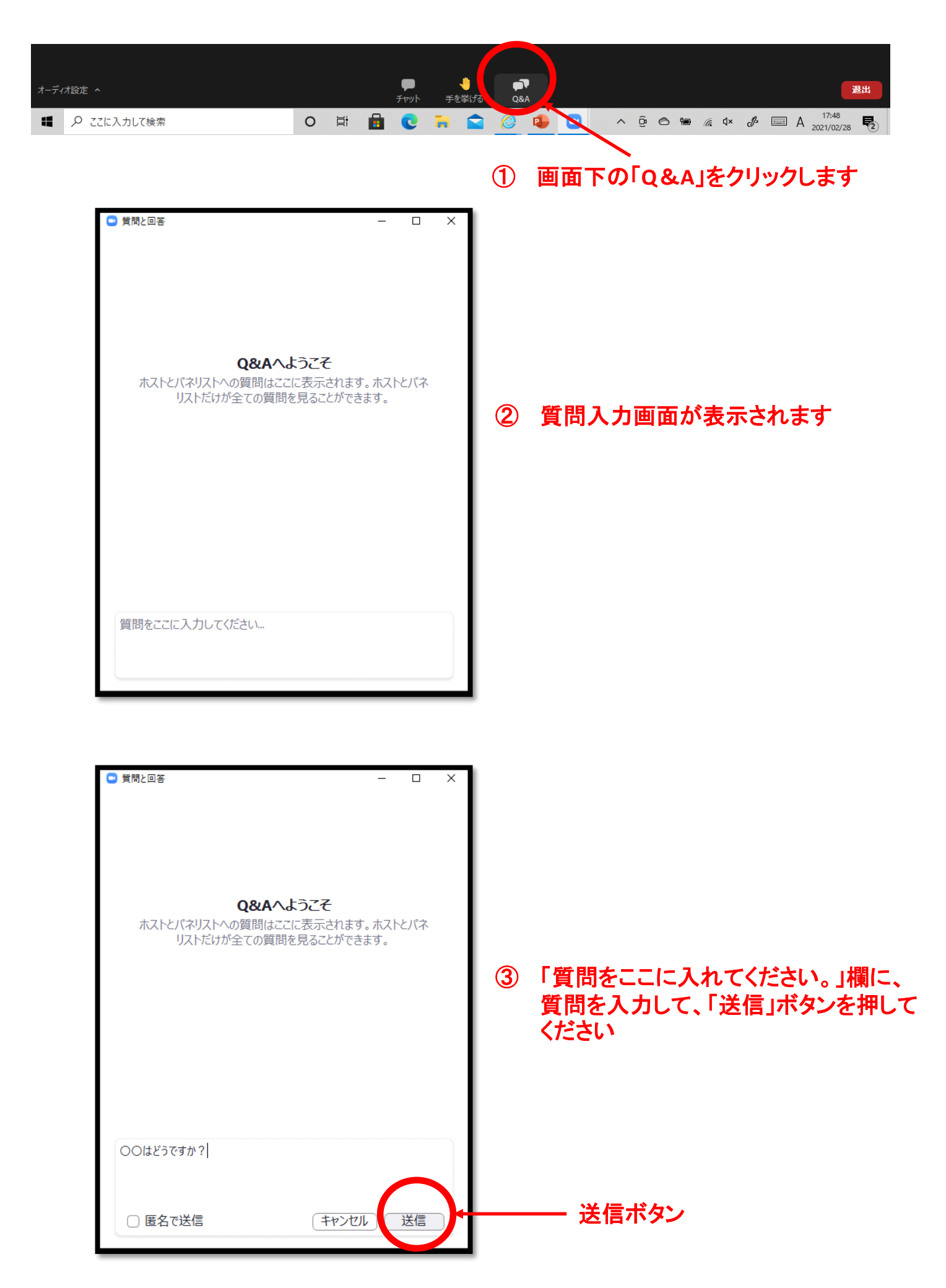

## **別紙③ 研修単位のキーワード報告の方法(Windowsの場合)**

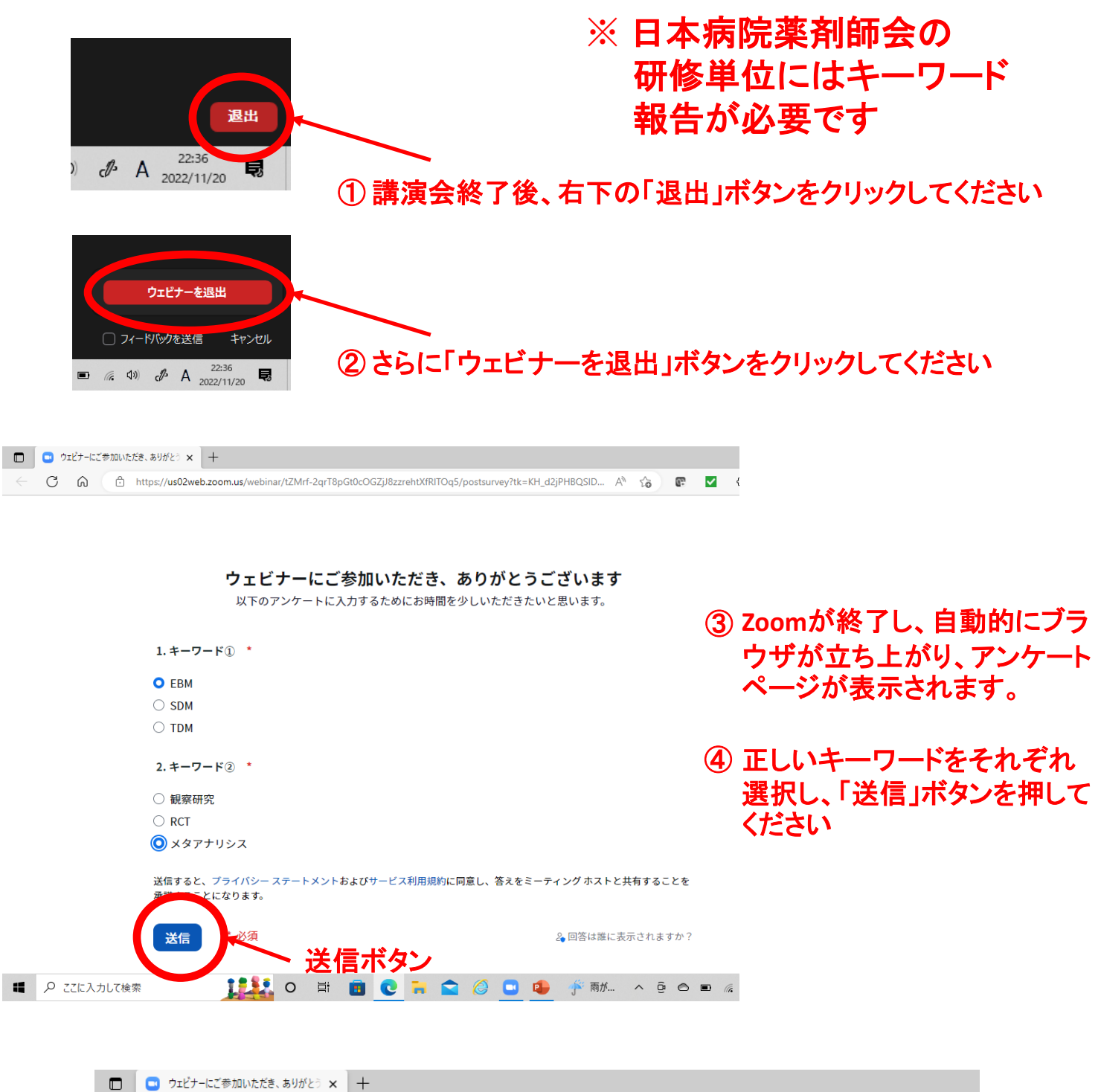

 $\mathcal{C}$ ം പ œ

#### アンケートにご協力いただきましてありがとうございます

お時間をとっていただき、アンケートにご協力いただきましてありがとうございます。フィード バックを最大限活かしていきたいと思います。

# ⑤ このような画面が表示されましたら、キーワード報告は完了です。

万一、キーワード入力の画面が表示されないなどキーワード報告が行えな い場合には、講習会当日中に事務局までメール(**contact@js-pp.or.jp**)にて 報告をお願いします。